### **2.2.3** 运行进程

从 DXP 系统下选择 Run Process 命令按钮, 可在 Run Process 对话框里, 允话你运行任何的 进程。

#### **2.2.4** 注册

从 DXP 系统下选择 **Licensing Licensing** 命令可以显示 *Licensing* View,在这里你可以选择或是配置许 可的类型—网络版或者单机版。

#### **2.2.5** 脚本运行和脚本运行调试器

在 Altium Designer 中包含了一个强大的脚本系统,支持类似 Windows 平台下的 VB 脚本语言 和 Java 脚本语言的内嵌 DelphiScript 语言。

内嵌的 DelphiScrip 脚本语言像一个 Pascal 语言一样。它是一个完整的设计接口组织,允许快 速创建对话框。

选择 **Run Script** 选项会弹出 *Select Item to Run* 对话框,选中脚本的名字可执行在当前文档上 的脚本。

选择 **Run Script Debugger Debugger**将打开脚本调制器,你可以在这里设置断点、脚本单步执行等等。

在 **Knowledge KnowledgeCenter** 面板里的 **Configuring Configuring the System** 文件下有更多关于 **Scripting** 的脚 本设置文件介绍。

#### **2.2.6** 练习—配置 **Altium Designer Designer**系统的参数选项

- 1. 打开 DXP 参数选项对话框, 选中对话框中的不同选项, 去了解什么选项可被设置, 修改后 的原理图和 PCB 工作界面选项在以后的课程中将会被重新覆盖。
- 2. 在 *Preferences* 对话框中的 **View** 页面取消 **Use animation animation**功能,减少 **Hide delay** 选项。
- 3. 关闭参数项页面
- 4. 把鼠标放在工作区的右手边上的 **Libraries Libraries**标签上,将看到弹出的面板如何受到影响,然 后鼠标移开 **Libraries LibrariesLibrariesLibraries**面板验证 hide delay。

# **3. Altium Designer** 设计环境 (30minutes)

Altium Designer 操作环境由两个主要部分组成:

- �Altium Designer 主要文档编辑区域, 如图 7 右边所示。
- � Workspace 面板。Altium Designer 有很多操作面板,默认设置为一些面板放置在应用程 序的左边,一些面板可以弹出的方式在右边打开,一些面板呈浮动状态,另外一些面板 则为隐藏状态。

打开 Altium Designer 时,最常见的初始任务显示在特殊视图 *Home Page* 中,以方便选用。

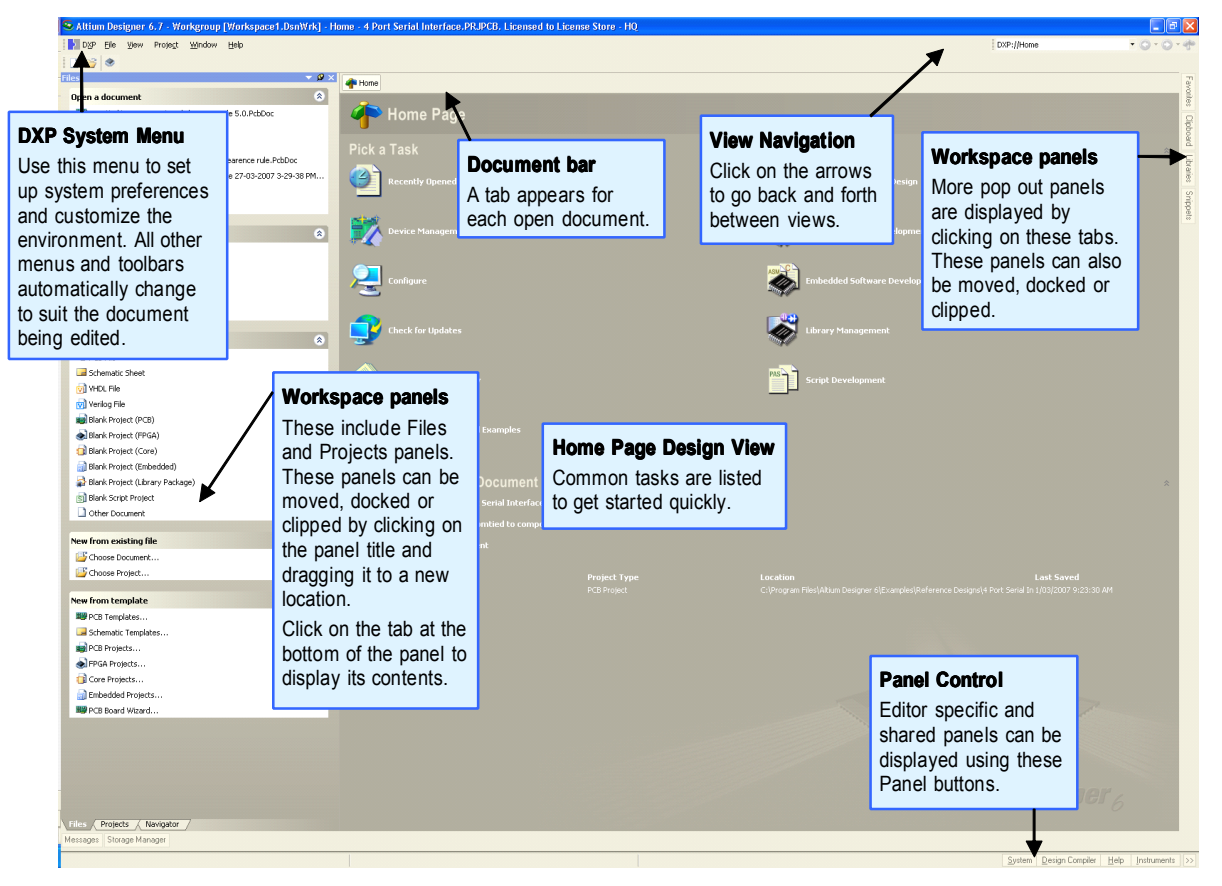

Figure7. Altium Designer, DXP Home Page 已打开.

注意:要移动单个面板,请单击并按住面板名称。要移动一套面板,请单击并按住面板标题 栏,将其拖离面板名称。要避免面板重叠,请按住 CTRL 键。要将面板悬停模式更改为弹出模式, 请单击面板顶部的管脚小图标;要恢复悬停模式,请再次单击管脚图标。

## **3.1** 文档编辑器总览

不同种类的文档在相应的文档编辑器中进行编辑,例如 PCB 文档使用 PCB Editor 编辑、原理图 文档使用 Schematic Editor 编辑、VHDL 文档使用 VHDL 编辑器编辑。图 8 为在 Schematic Editor 中 打开原理图文档进行编辑。